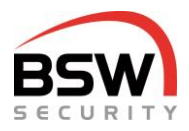

# **Anleitung Zutrittssystem multi mit Code-, Datenträger- und Finger-Bedienung**

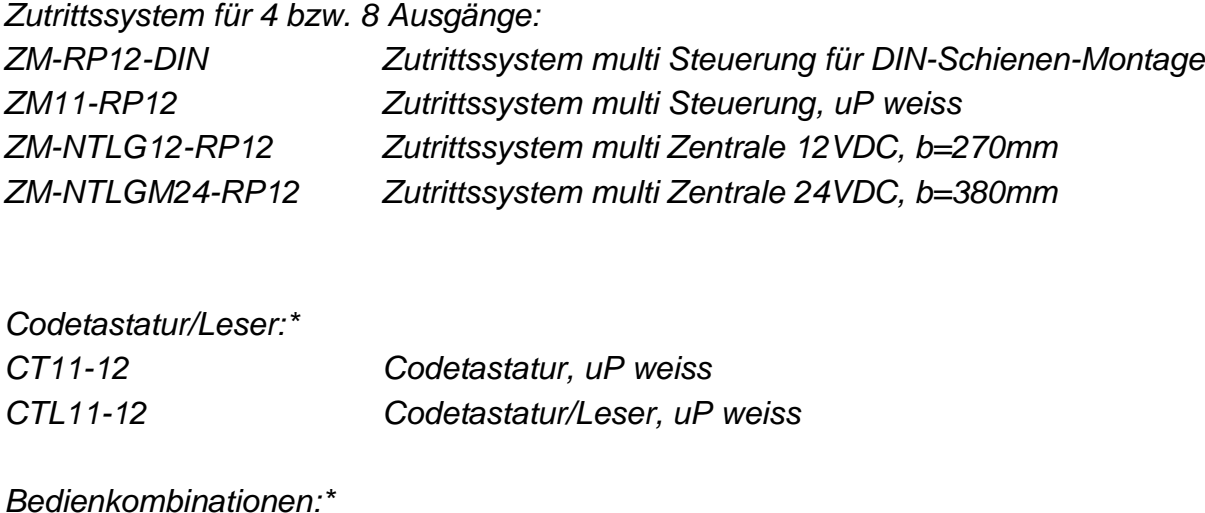

*\* Sämtliche Codetastaturen und Bedienkombinationen robust NAP und NUP erhältlich.*

*BK21-CT12-FL22 Bedienkombination Code & Fingerleser, uP*

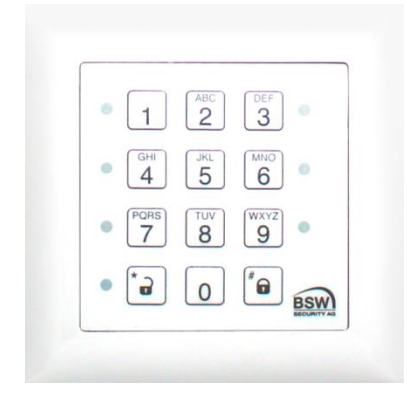

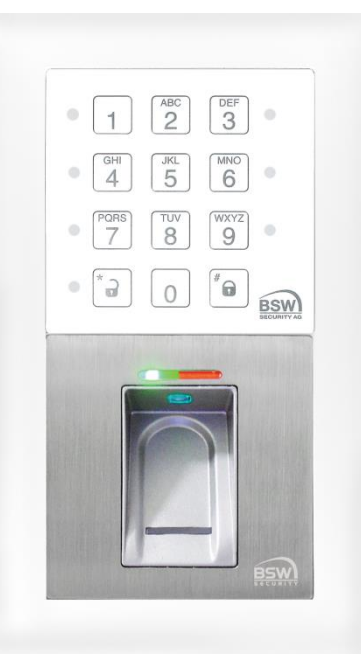

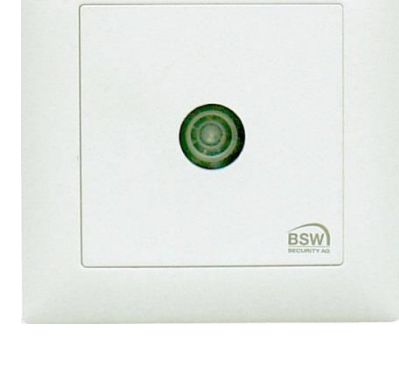

CT11-12 BK21-CT12-FL22 ZM11-RP12

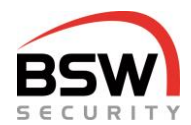

#### **Inhaltsverzeichnis**

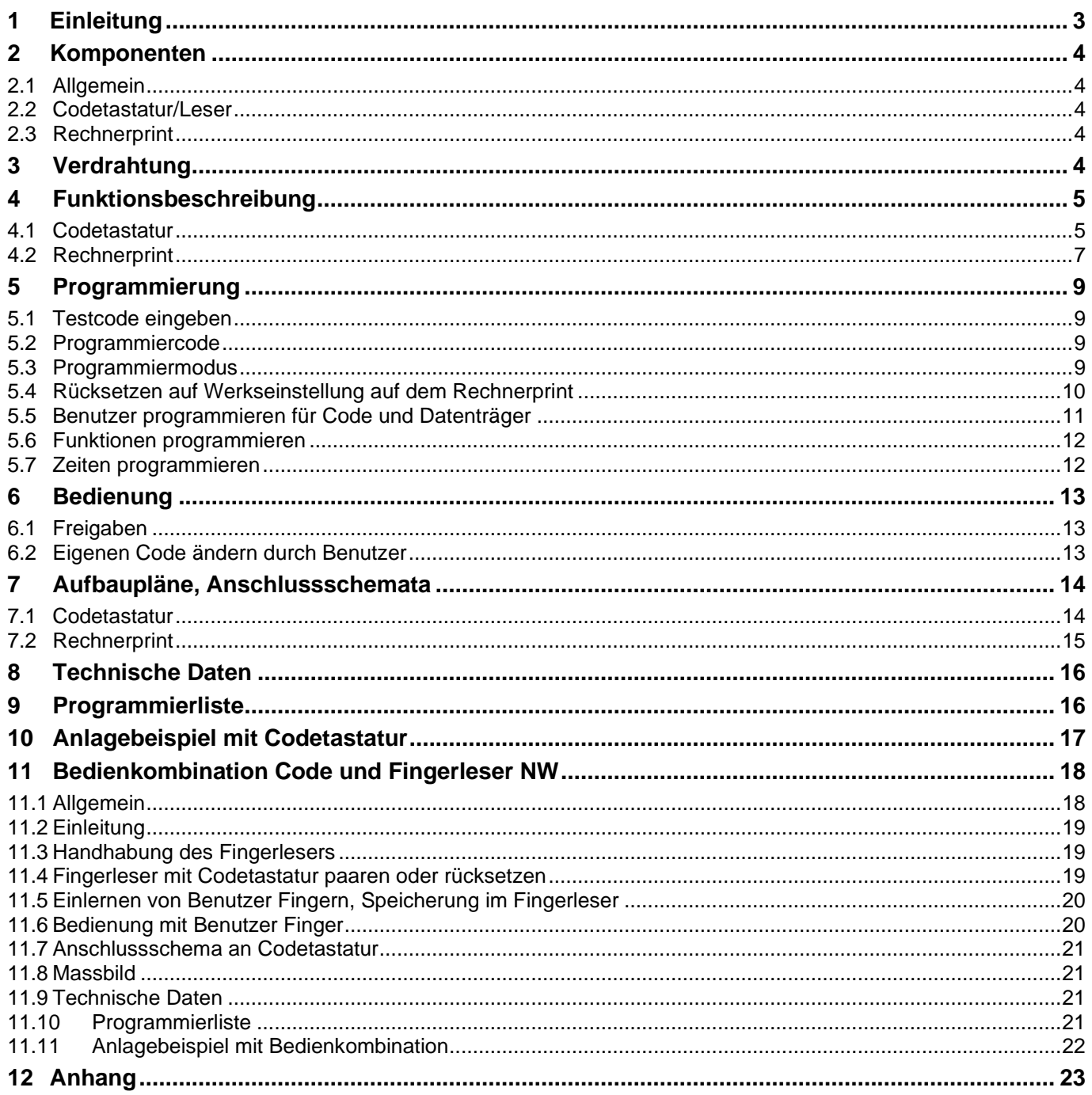

Technische Änderungen vorbehalten.  $\epsilon$ Abbildungen können von den realen Produkten abweichen. Es gelten unsere allgemeinen Verkaufs-, Liefer- & Ausführungsbedingungen. Diese Produkte sind ESD- und EMV-konform zu behandeln, einzubauen und zu betreiben. Montage und Inbetriebsetzung dürfen nur durch autorisierte Fachkräfte durchgeführt werden. Bei Arbeiten am Zutrittssystem ist dieses stromlos zu schalten (ausgenommen zur Programmierung).

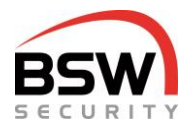

## <span id="page-2-0"></span>**1 Einleitung**

Mit dem Zutrittssystem multi können bis zu acht Freigaben für Briefkästen, Türen, Vitrinen, Garderobenschränke, Schubladen, Kassen u.v.m. festgelegt werden. Je nach Ausführung können die berechtigten Benutzer (max. 99) mit Code, Datenträger oder Finger das System bedienen. Die Bedienungen sind für Innen- und geschützte Aussenanwendungen geeignet.

Eigenschaften:

- Programmierung über Codetastatur
- Kurzzeitfreigabe von 1 bis 180 Sekunden
- Code-, Datenträger oder Fingerbedienung
- am Rechnerprint können mehrere Bedienteile angeschlossen werden
- 1 Steuerung für 4 resp. 2 Steuerungen für 8 Relaisausgänge für Freigaben
- 4-Draht-Verdrahtung: 2 Drähte für Betriebsspannung 12VDC oder 24VDC und
	- 2-Draht RS485-Bus bis 1000m Länge.

Das Zutrittssystem multi besteht entweder aus einer oder zwei identischen Steuerungen (nachfolgend Rechnerprint genannt) und den Bedienteilen. Aus Sicherheitsgründen muss der Rechnerprint im geschützten Bereich montiert werden.

Folgende Bedienteile können am Rechnerprint über die RS485-Schnittstelle angeschlossen werden:

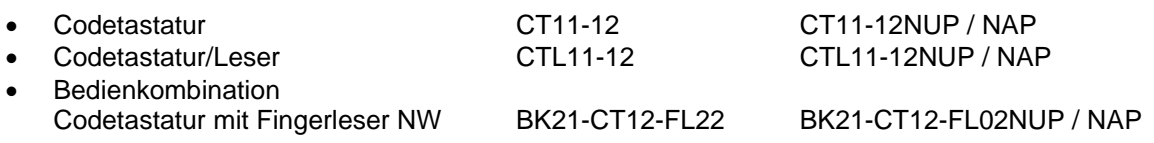

Für die Bedienung mit Codetastatur-/Leser kommen Schlüsselanhänger bzw. ID-Karten (Datenträger genannt) der Technologie EM 4102/01 zum Einsatz.

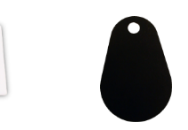

#### Zutrittssystem multi mit Code- oder Code-/Leser- und Fingerleser-Bedienung für 4 Türen:

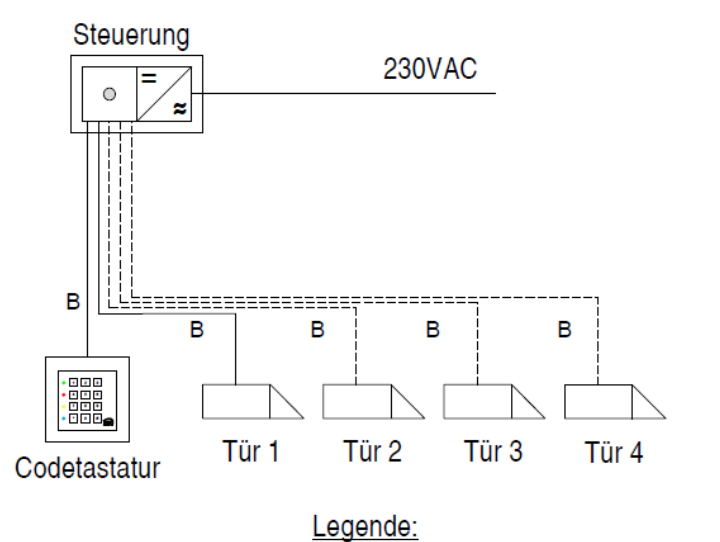

 $B =$  Kabel ABKAB 1x2x0.22 + 2x0.5mm2

## <span id="page-3-0"></span>**2 Komponenten**

## <span id="page-3-1"></span>**2.1 Allgemein**

Die Codetastatur und der Rechnerprint (Bauform EDIZIOdue bzw. "robust") sind in der Farbe Weiss erhältlich. Diese können Unterputz oder mit aP-Rahmen (APR1; APR2 oder APR3 auf [bsw.swiss](http://www.bsw-security.ch/) im Bereich Dokumente-/ Downloadsuche) auch Aufputz montiert werden. Zur Unterputzmontage können CH-uP-Dosen verwendet werden.

## <span id="page-3-2"></span>**2.2 Codetastatur/Leser**

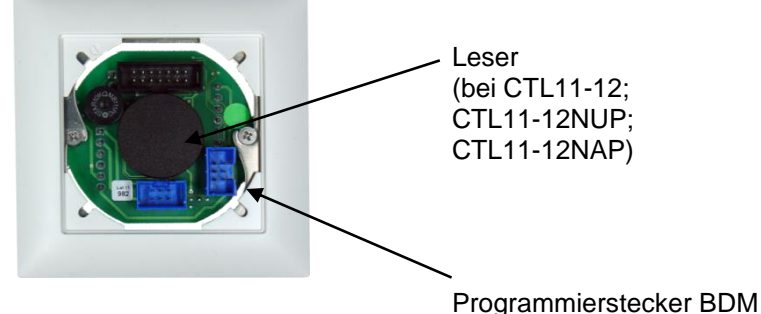

steckbare Tastatur abgenommen Tastatur immer mit Rahmen abnehmen

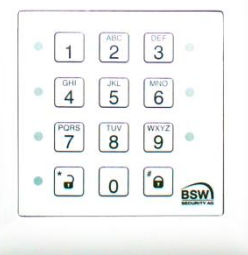

## <span id="page-3-3"></span>**2.3 Rechnerprint**

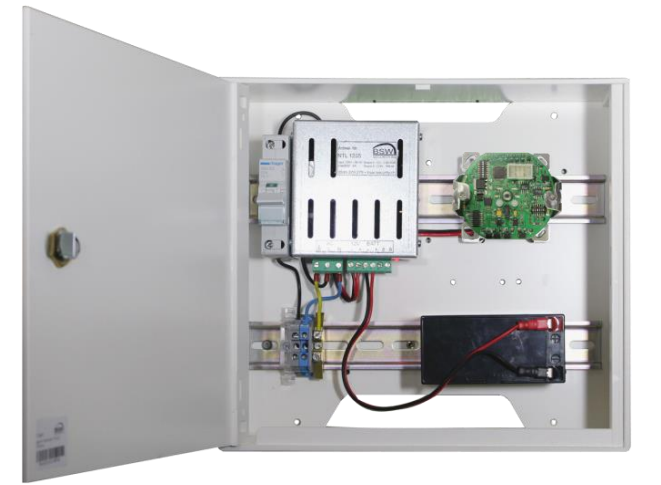

im Kunststoffgehäuse mit Speisung und Notstromversorgung für DIN-Schienen-Montage

in EDIZIOdue uP, weiss

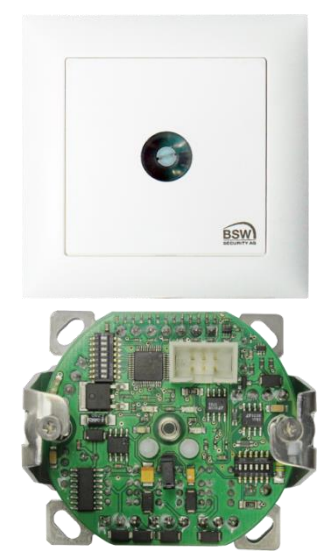

## <span id="page-3-4"></span>**3 Verdrahtung**

Das Zutrittssystem ist mit steckbaren Schraubklemmen versehen für einen Drahtquerschnitt von 0.05 bis 1.5mm**<sup>2</sup>** und somit leicht anschliessbar. Zur Verdrahtung des RS485-Bus (Verbindung Codetastatur und Rechnerprint), der Speisung, sowie eines allfälligen Verriegelungselements sind folgende Kabel zu verwenden:

ABKAB2x2+2HAL Kabel abgeschirmt 2x2x0.22mm<sup>2</sup> verdrillt + 2x0.75mm<sup>2</sup> ABKAB1X2+2 Kabel abgeschirmt 1x2×0.22mm² verdrillt + 2×0.5mm² KAB2X2+2(0.75) Kabel hochflexibel 2x2×0.22mm² + 2×0.75mm² KAB2X2+2(0.5) Kabel hochflexibel 2x2×0.22mm² + 2×0.5mm²

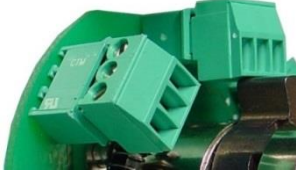

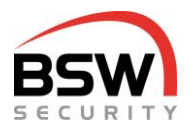

## <span id="page-4-0"></span>**4 Funktionsbeschreibung**

### <span id="page-4-1"></span>**4.1 Codetastatur**

Die Codetastatur ist die Bedieneinheit mit 2 RS485-Bus Schnittstellen:

- 1. RS485-Bus Schnittstelle für die Kommunikation mit dem Rechnerprint.
- 2. RS485-Bus Schnittstelle zum Anschluss des Fingerlesers NW.

Die Codetastatur dient der Bedienung mit Code und / oder Datenträger durch die Benutzer, sowie für die Programmierung durch autorisierte Personen. Der jeweilige Status der Anlage wird durch verschiedenfarbige LEDs und einem Summer, der Quittierungssignale abgibt, signalisiert. Signale können ausgeschaltet werden, Punkt [5.6.1.](#page-11-2)

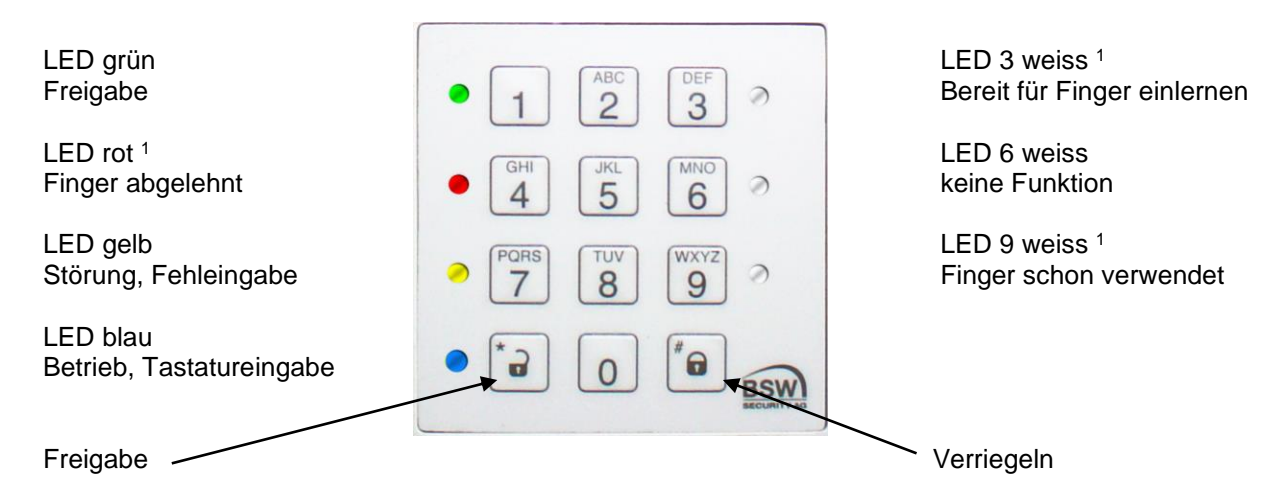

<sup>1</sup> Anzeigen werden nur mit Fingerleser NW im Programmiermodus verwendet, Punkt [11.4.3.](#page-19-2)

#### <span id="page-4-2"></span>4.1.1 **LED-Anzeigen**

Die Funktionen der LED-Anzeigen unterscheiden sich nach den folgenden Betriebsarten:

#### 4.1.1.1 **LED-Anzeige der Codetastatur nach Inbetriebnahme**

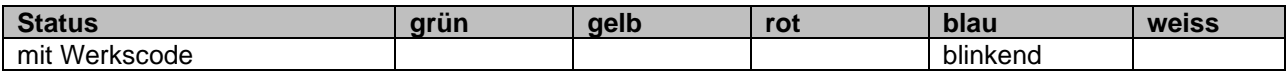

#### 4.1.1.2 **LED-Anzeige der Codetastatur im Programmiermodus**

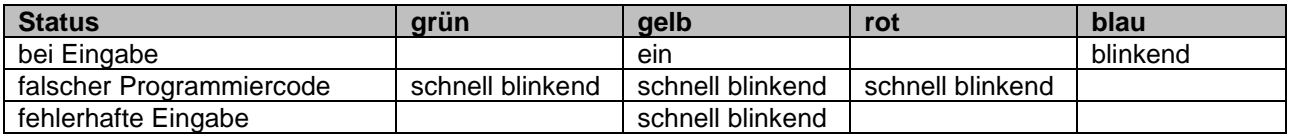

#### 4.1.1.3 **LED-Anzeige der Codetastatur bei angeschlossenem Fingerleser im Programmiermodus**

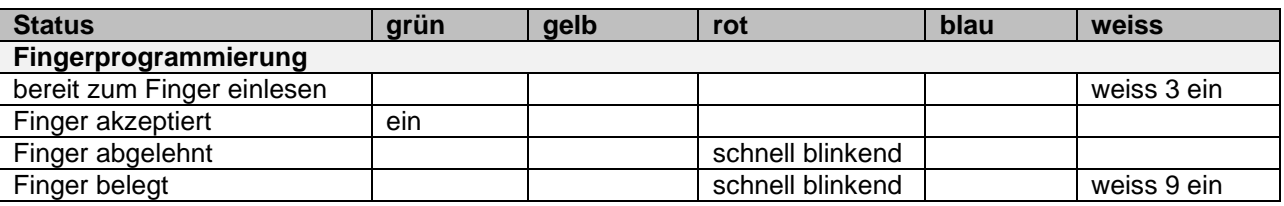

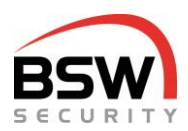

#### 4.1.1.4 **LED-Anzeige der Codetastatur im Betriebsmodus**

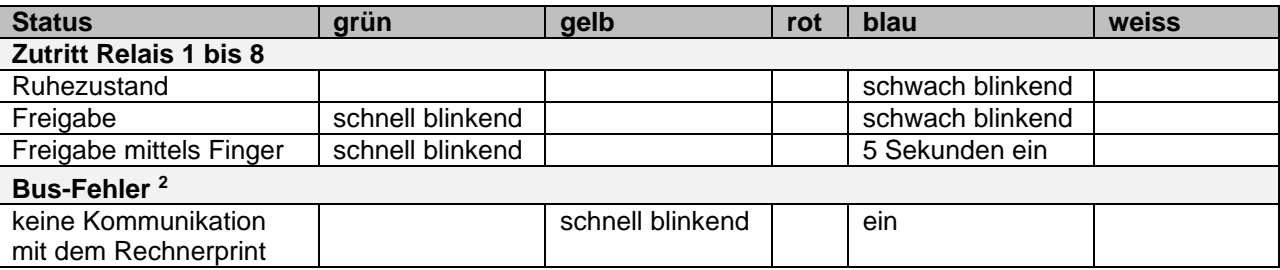

<sup>2</sup> Der Bus-Fehler wird nach dem Einschalten angezeigt. Fällt der Bus während des Betriebs aus, erscheint die Anzeige nach ca. 3 Minuten.

#### 4.1.2 **Bedienung**

Für die Bedienung mit der Codetastatur siehe Punkt [6.](#page-12-0) Für die Bedienung mit den Fingern, Punkt [11.6.](#page-19-1)

#### 4.1.3 **Summer**

Jeder Tastendruck, jedes Lesen von Datenträger oder Finger wird mit einem kurzen Signal bestätigt. Diese Signalisation kann für den normalen Betriebsmodus über die Tastatur ausgeschaltet werden, Punkt [5.6.1.](#page-11-2)

#### 4.1.4 **Programmierschalter S1 (Schalter 1 bis 4) auf der Codetastatur**

Es ist ein Programmierschalter, Punkt [7.1.1](#page-13-2) für folgende Funktionen integriert:

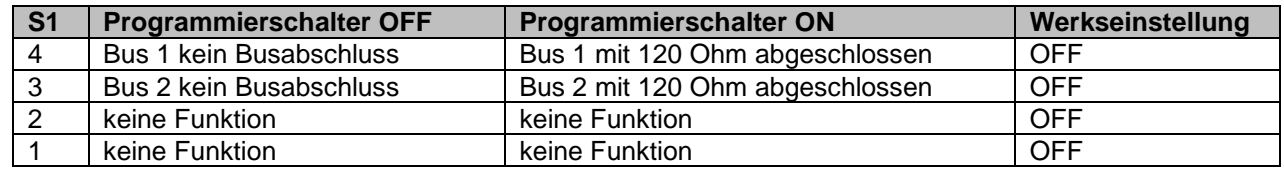

#### 4.1.5 **Sabotagekontakte**

Die Codetastatur besitzt zwei Sabotagekontakte, einen zur externen Auswertung und einen zweiten Sabotagekontakt, welcher intern über den RS485-Bus zur Signalisation an den Rechnerprint weitergeleitet wird. Die Sabotagekontakte sind geschlossen, wenn die Tastatur ordnungsgemäss aufgesetzt ist.

#### 4.1.6 **RS485-Bus1 Bedienung und Bus2 Anschluss vom Fingerleser**

Diese 2-Draht Systembusse dienen der internen Kommunikation zwischen den Systembus-Teilnehmern. Bei kritischer und langer Leitungsführung ist die Abschirmung der Kabel einseitig auf Erde zu schalten. Bei mehreren Busteilnehmern müssen diese in Serie (nicht sternförmig) installiert werden. Beim ersten und letzten Busteilnehmer sind die Programmierschalter für den Busabschluss einzuschalten, damit die Busleitung auf beiden Seiten mit 120 Ohm abgeschlossen wird.

#### 4.1.7 **Programmierstecker BDM**

Dieser 6-polige Stecker dient dem Anschluss der BSW Programmiereinheit.

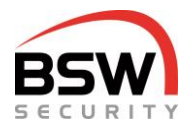

## <span id="page-6-0"></span>**4.2 Rechnerprint**

Der Rechnerprint ist die Auswerteeinheit mit 2 RS485-Bus

- 1. RS485-Schnittstelle für mehrere Bedienteile
- 2. RS485-Schnittstelle nicht verwendet

Auf dem Rechnerprint werden die Codes und Datenträger gespeichert.

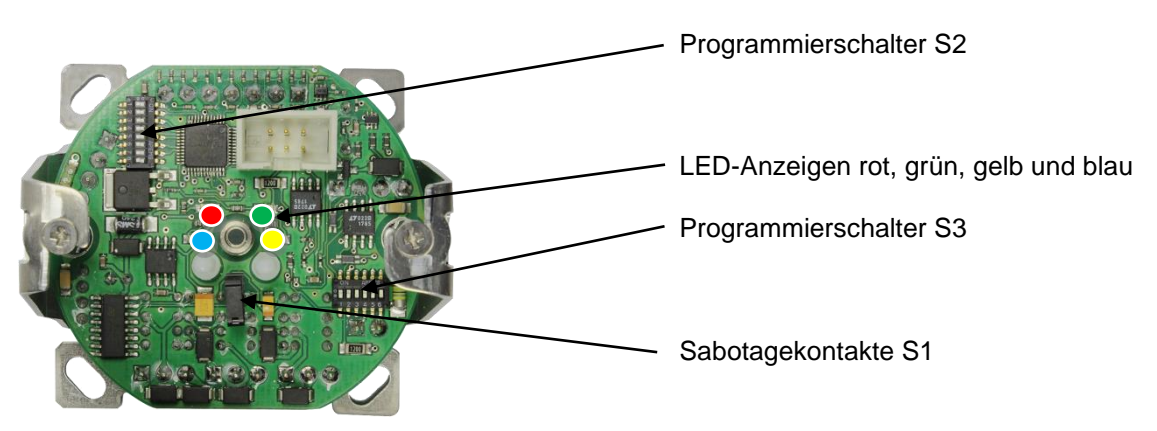

#### 4.2.1 **Eingänge**

Der Rechnerprint besitzt 6 Eingänge (minus geschaltet) für folgende Funktionen:

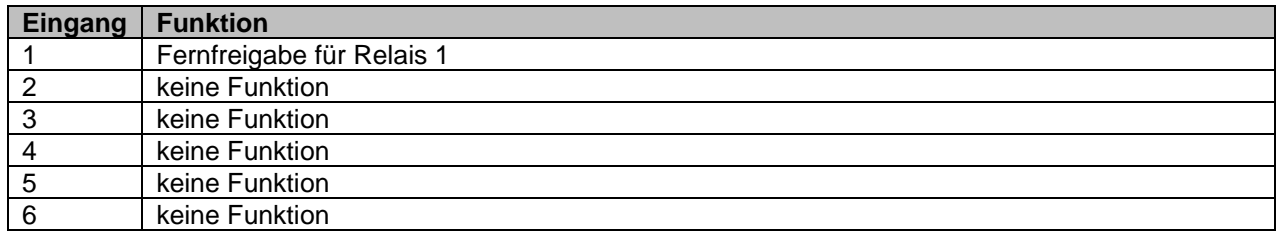

#### 4.2.2 **Relaisausgänge**

Jeder Rechnerprint besitzt 4 Relais mit folgenden Funktionen:

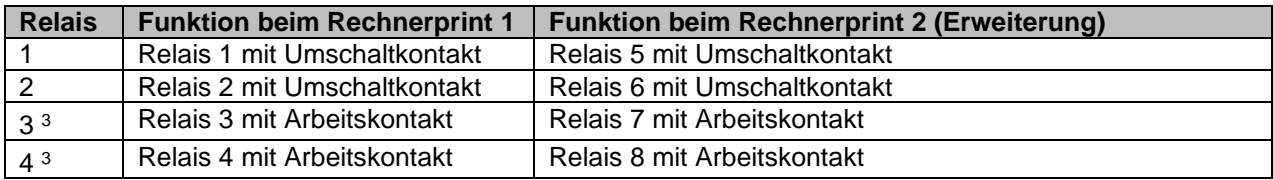

<sup>3</sup> Die Arbeitskontakte von Relais 3 und 4 bzw. Relais 7 und 8 sind nicht potentialgetrennt.

#### 4.2.3 **LED-Anzeige im Betriebsmodus auf dem Rechnerprint**

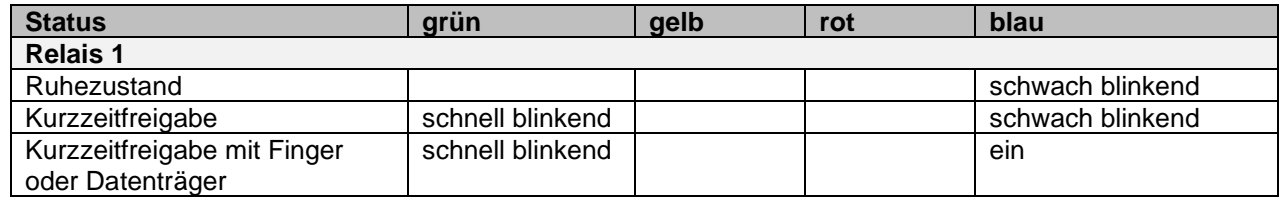

#### 4.2.4 **Zeittabelle**

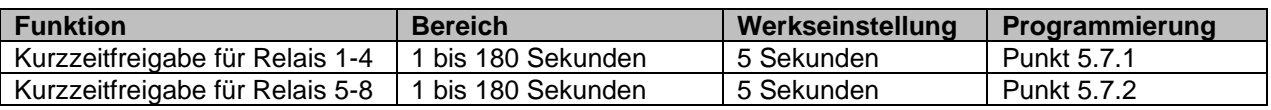

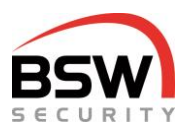

#### <span id="page-7-0"></span>4.2.5 **Programmierschalter S2 (Schalter 1 bis 8) und S3 (Schalter 1 bis 6) auf dem Rechnerprint**

Es sind zwei Programmierschalter, Punkt [7.2.2](#page-14-1) für folgende Funktionen integriert:

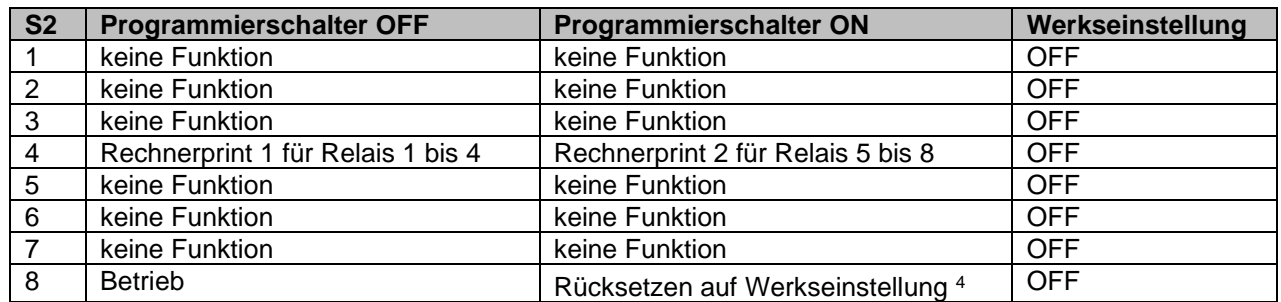

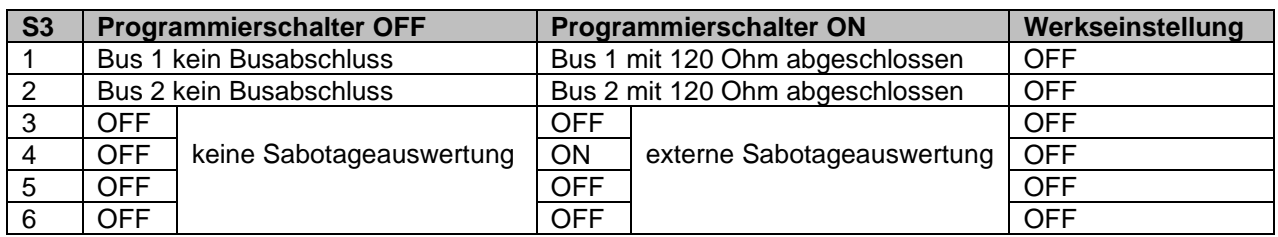

<sup>4</sup> Rückstellung auf Werkseinstellung nach Punkt [5.4.](#page-9-0)

#### 4.2.6 **Sabotagekontakt**

Der Rechnerprint besitzt einen Sabotagekontakt zur externen Auswertung, Punkt [4.2.5.](#page-7-0) Der Sabotagekontakt Klemme 21 auf 22 ist geschlossen, wenn die Frontplatte ordnungsgemäss aufgesetzt ist.

#### 4.2.7 **RS485-Bus1 Bedienung und Bus2 Steuerung auf dem Rechnerprint**

Diese 2-Draht Systembusse dienen der internen Kommunikation zwischen den Systembus-Teilnehmern. Für die Installation sind abgeschirmte, verdrillte und halogenfreie Kabel zu verwenden, Punkt [3.](#page-3-4) Bei kritischer und langer Leitungsführung ist die Abschirmung einseitig auf Erde zu schalten. Bei mehreren Busteilnehmern müssen diese in Serie (nicht sternförmig) installiert werden. Beim ersten und letzten Busteilnehmer sind die Programmierschalter für den Busabschluss einzuschalten, damit die Busleitung auf beiden Seiten mit 120 Ohm abgeschlossen wird.

#### 4.2.8 **Programmierstecker BDM**

Dieser 6-polige Stecker dient dem Anschluss der BSW-Programmiereinheit.

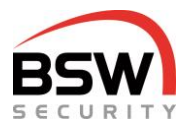

## <span id="page-8-0"></span>**5 Programmierung**

Die Programmierung wird ausschliesslich über die Codetastatur durchgeführt.

## <span id="page-8-1"></span>**5.1 Testcode eingeben**

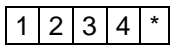

Sobald das System in Betrieb genommen wurde, lässt sich die Anlage mit dem Testcode prüfen. Das Relais 1 schaltet, die grüne LED auf der Codetastatur und dem Rechnerprint blinken für 5 Sekunden.

### <span id="page-8-2"></span>**5.2 Programmiercode**

Der Programmiercode dient zur Programmierung des Systems. Ist noch kein Programmiercode vergeben (Werkseinstellung) so muss der Werkscode eingegeben und der Programmiercode festgelegt werden.

#### 5.2.1 **Werkscode in Programmiercode ändern**

Werkscode:

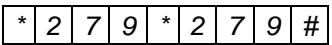

Die blaue LED im Dauerlicht zeigt den Programmiermodus an.

neuer Programmiercode  $\vert * \vert$  neuer Programmiercode  $\vert * \vert$ 

Der neue Programmiercode muss 6 Stellen haben und darf nicht mit 0 beginnen.

Der Programmiercode kann immer geändert werden, ohne dass die Programmierung verändert wird. Den Code in die Programmierliste eintragen.

Nach der Eingabe des neuen Programmiercodes geht das System in den Betriebsmodus zurück und der Testcode funktioniert nicht mehr. Ab jetzt kann programmiert werden.

## <span id="page-8-3"></span>**5.3 Programmiermodus**

Für die Programmierung muss das Zutrittssystem im Programmiermodus sein, Punkt [5.3.1.](#page-8-4)

#### <span id="page-8-4"></span>5.3.1 **Programmiercode eingeben**

Um in den Programmiermodus zu gelangen, muss der Programmiercode eingegeben werden.

Programmiercode  $#$ 

Die blaue LED blinkt langsam.

#### 5.3.2 **Eingaben im Programmiermodus**

Bei der Eingabe im Programmiermodus leuchtet die gelbe LED.

#### 5.3.3 **Programmiereingabe abbrechen**

#### \* \*

Bricht die Programmiereingabe ab und löscht die gelbe LED, bleibt im Programmiermodus.

#### 5.3.4 **Programmiermodus verlassen**

\* #

Geht zurück in den Betriebsmodus. Wird während 30 Sekunden nichts eingegeben, wird der Programmiermodus beendet.

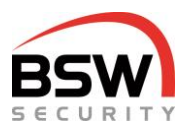

### <span id="page-9-0"></span>**5.4 Rücksetzen auf Werkseinstellung auf dem Rechnerprint**

Das Rücksetzen wird mittels des Sabotagekontakts auf dem Rechnerprint durchgeführt, Punkt [4.2](#page-6-0) und löscht alle Benutzercodes und Datenträger, aber keine Finger vom Fingerleser. Die Funktionen und Zeiten werden auf Werkseinstellung zurückgesetzt. Die Programmierschalter, Punkt [4.2.5](#page-7-0) werden nicht beeinflusst und müssen bei Bedarf von Hand zurück gestellt werden.

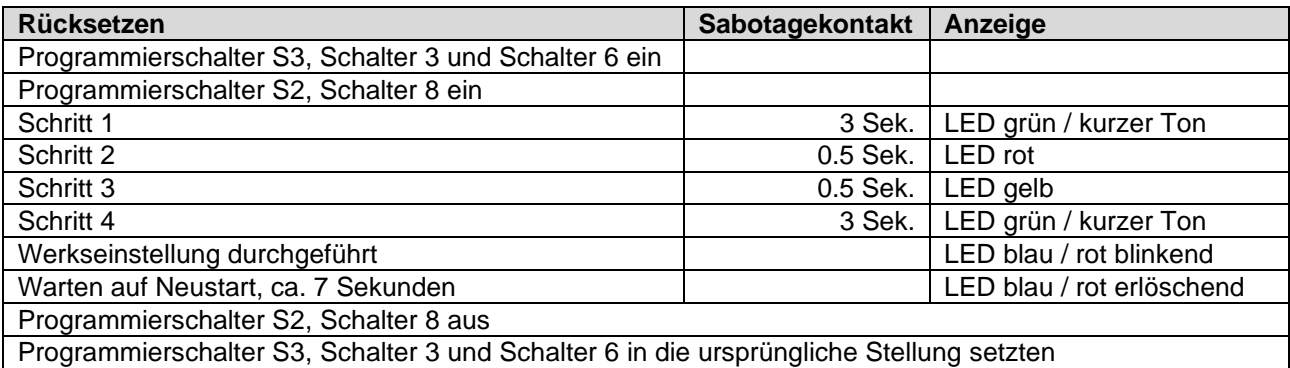

Programmierschalter S2, Schalter 8 muss jedes Mal neu eingeschaltet werden, wenn ein Rücksetzen durchgeführt werden soll.

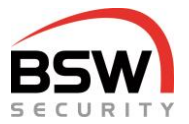

## <span id="page-10-0"></span>**5.5 Benutzer programmieren für Code und Datenträger**

Es sind bis zu 99 Benutzercodes programmierbar. Empfehlenswert ist aufzuschreiben, welcher Benutzer welchen Code / Datenträger hat, Punkt [9.](#page-15-1)

#### 5.5.1 **Benutzercode und Datenträger programmieren**

Die Relais und die Relaisgruppe ist 1- oder 2-stellig und von 1 bis 16 wählbar. Die Platz Nr. Benutzer ist 2-stellig und von 01 bis 99 frei wählbar. Die Benutzercodes (Code) müssen 4- bis 7-stellig sein und dürfen nicht mit 0 beginnen.

Die Relais-Nr. 1 bis 8 entsprechen den Relais 1 bis 8. Die Relaisgruppen 9 bis 16 können mehreren Relais zugeordnet werden, Punkt [5.5.1.3.](#page-10-1)

Ist ein Code oder Datenträger vergeben, so blinken die grüne und die rote LED für 4 Sekunden und die Eingabe wird nicht gespeichert.

Ist eine Platz-Nr. vergeben, so blinkt die rote LED für 4 Sekunden und die Eingabe wird nicht gespeichert.

#### 5.5.1.1 **Einzelne Benutzer programmieren**

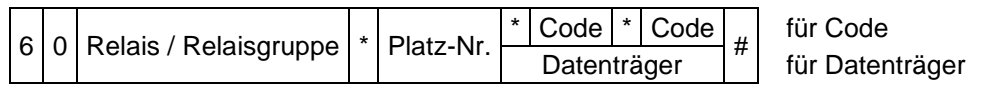

Beispiel Benutzer mit Code 1357 für Relais 2 auf Platz 06 programmieren:

 $|6|0|2$  \*  $|0|6$  \* 1 3 5 7 \* 1 3 5 7 #

Beispiel Benutzer mit Datenträger für Relais 3 auf Platz 09 programmieren:

$$
6|0|3|*|0|9|Datenträger|#|
$$

#### 5.5.1.2 **Mehrere Datenträger programmieren**

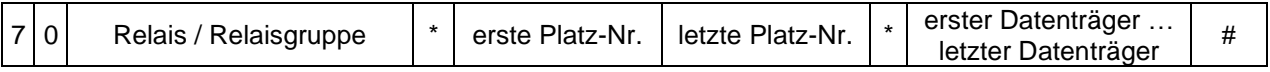

Beispiel Stufe I mit Datenträger auf Platz 05 bis 15 auf Relais 1 programmieren:

 $\lceil 7 \rceil 0 \rceil 1 \rceil$  | 0  $\lceil 5 \rceil 1 \rceil 5 \rceil$  | erster Datenträger  $\lceil \frac{4}{5} \rceil$ 

Abbruch der Datenträgereingabe mit # oder bei Zeitüberschreitung.

#### <span id="page-10-1"></span>5.5.1.3 **Relaisgruppen-Nr. 9 bis 16 definieren oder ändern**

Es können mehrere Relais auf eine Relaisgruppe programmiert werden.

 $|8|9|$  Relaisgruppe  $|\cdot|$  Relais  $|\#|$ 

Beispiel Relaisgruppe 9 für Relais 1 und 2:

#### $|8|9|9$  \* 1  $|2|$  #

#### 5.5.1.4 **Einzelne Benutzer löschen (ohne Finger)**

3 0 Platz-Nr. #

#### 5.5.1.5 **Alle Benutzer eines Relais bzw. einer Relaisgruppe löschen (ohne Finger)**

 $\lceil 3 \rceil$  1 | 0 | Programmiercode | \* | Relais / Relaisgruppe | # |

Beispiel alle Benutzer für Relais 2 löschen:

 $3 | 1 | 0 |$  Programmiercode  $| * | 2 |$ #

#### 5.5.1.6 **Alle Benutzer aller Relais löschen (ohne Finger)**

#### $3 | 1 |$  Programmiercode  $#$

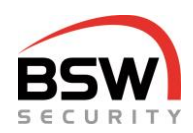

## <span id="page-11-0"></span>**5.6 Funktionen programmieren**

#### <span id="page-11-2"></span>5.6.1 **Akustische Signale Codetastatur ein (\*) / aus (#)**

#### $|2|1|0|*/\#$

Ein- und Ausschalten der Tastentöne auf der Codetastatur im Betriebsmodus. *Werkseinstellung ist ein.* Muss an jeder Tastatur einzeln programmiert werden.

#### 5.6.2 **Blockierfunktion ein (\*) / aus (#)**

#### $|2|2|*/\#|$

Ein- und Ausschalten der einminütigen Blockierung nach 10 falschen Benutzercodeeingaben. *Werkseinstellung ist aus.*

### <span id="page-11-1"></span>**5.7 Zeiten programmieren**

#### <span id="page-11-3"></span>5.7.1 **Kurzzeitfreigabe für Rechnerprint 1 in Sekunden**

Zeit, in der die Relais 1 bis 4 (auf dem Rechnerprint 1) angesteuert werden. *Werkseinstellung 5 Sekunden.*

 $|4|0|$  1 bis 180 Sekunden  $|#$ 

#### <span id="page-11-4"></span>5.7.2 **Kurzzeitfreigabe für Rechnerprint 2 in Sekunden**

Zeit, in der die Relais 5 bis 8 (auf dem Rechnerprint 2) angesteuert werden. *Werkseinstellung 5 Sekunden.*

 $\begin{array}{|c|c|c|c|c|}\n\hline\n4 & 7 & 1 \text{ bis } 180 \text{ Sekunden} & \# \n\end{array}$ 

#### 5.7.3 **Alle Zeiten auf Werkseinstellung setzen**

3 2 Programmiercode #

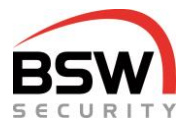

## <span id="page-12-0"></span>**6 Bedienung**

Der Finger mit Fingerleser funktioniert wie der Datenträger, Bedienung mit Finger, Punkt [11.6.](#page-19-1) Eine Kombination von Code und Finger ist nicht implementiert. Falscheingaben können mit # oder durch 10 Sekunden Warten abgebrochen werden.

## <span id="page-12-1"></span>**6.1 Freigaben**

#### 6.1.1 **Kurzzeitfreigabe**

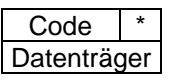

## <span id="page-12-2"></span>**6.2 Eigenen Code ändern durch Benutzer**

Der neue Code muss gleich viele Stellen haben, wie der Alte. Die Platznummer ist beim Systembetreuer zu verlangen.

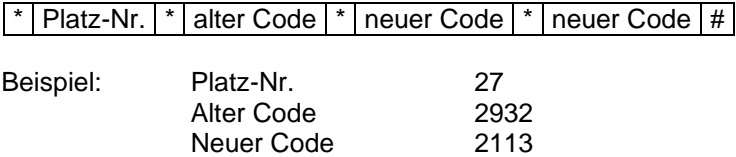

Eingabe:

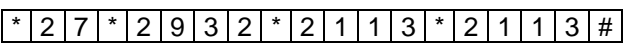

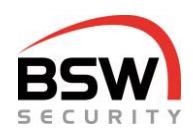

## <span id="page-13-0"></span>**7 Aufbaupläne, Anschlussschemata**

## <span id="page-13-1"></span>**7.1 Codetastatur**

#### <span id="page-13-2"></span>7.1.1 **Aufbau**

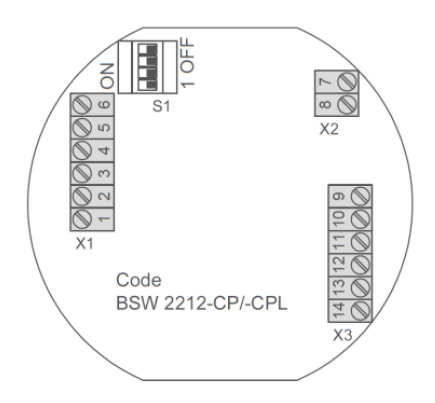

#### 7.1.2 **Anschlussschema**

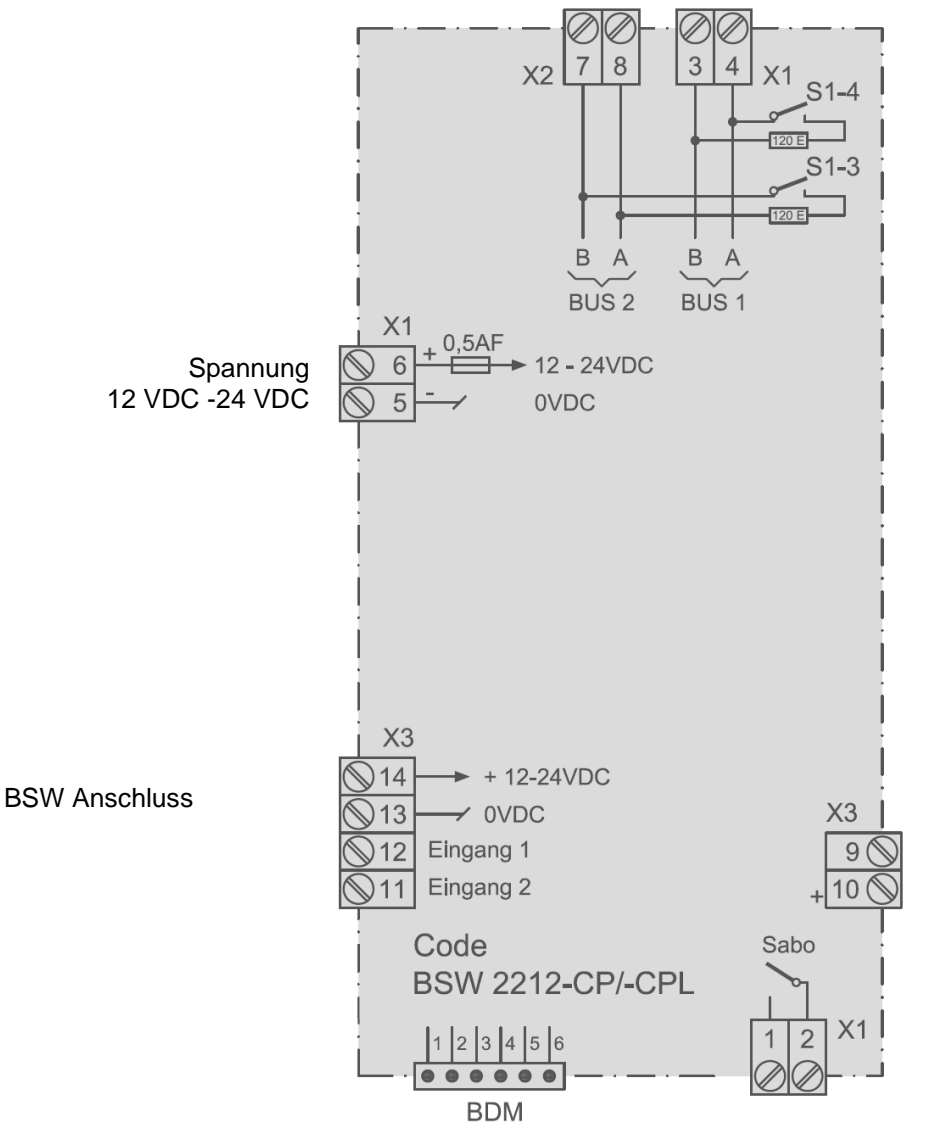

Das Massbild ist auf [bsw.swiss](http://www.bsw-security.ch/) im Bereich Dokumente-/ Downloadsuche unter CT11-12; CTL11-12; CT11- 12NUP; CT11-12NAP; CTL11-12NUP; CTL11-12NAP zu finden.

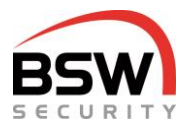

## <span id="page-14-0"></span>**7.2 Rechnerprint**

#### 7.2.1 **Aufbau**

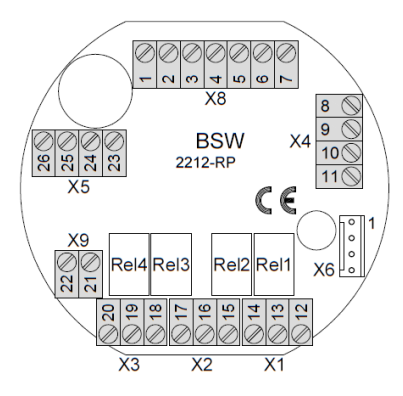

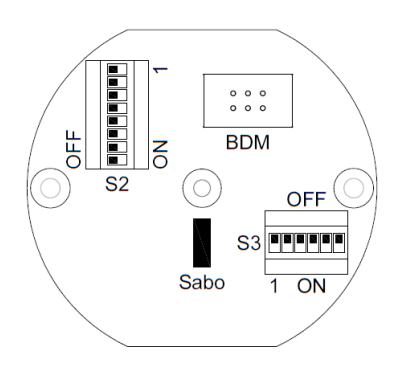

Legende:

R

7

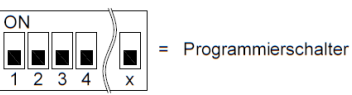

Sabotagekontakt Sabo  $\equiv$ **BDM**  $\equiv$ Programmierstecker

#### <span id="page-14-1"></span>7.2.2 **Anschlussschema**

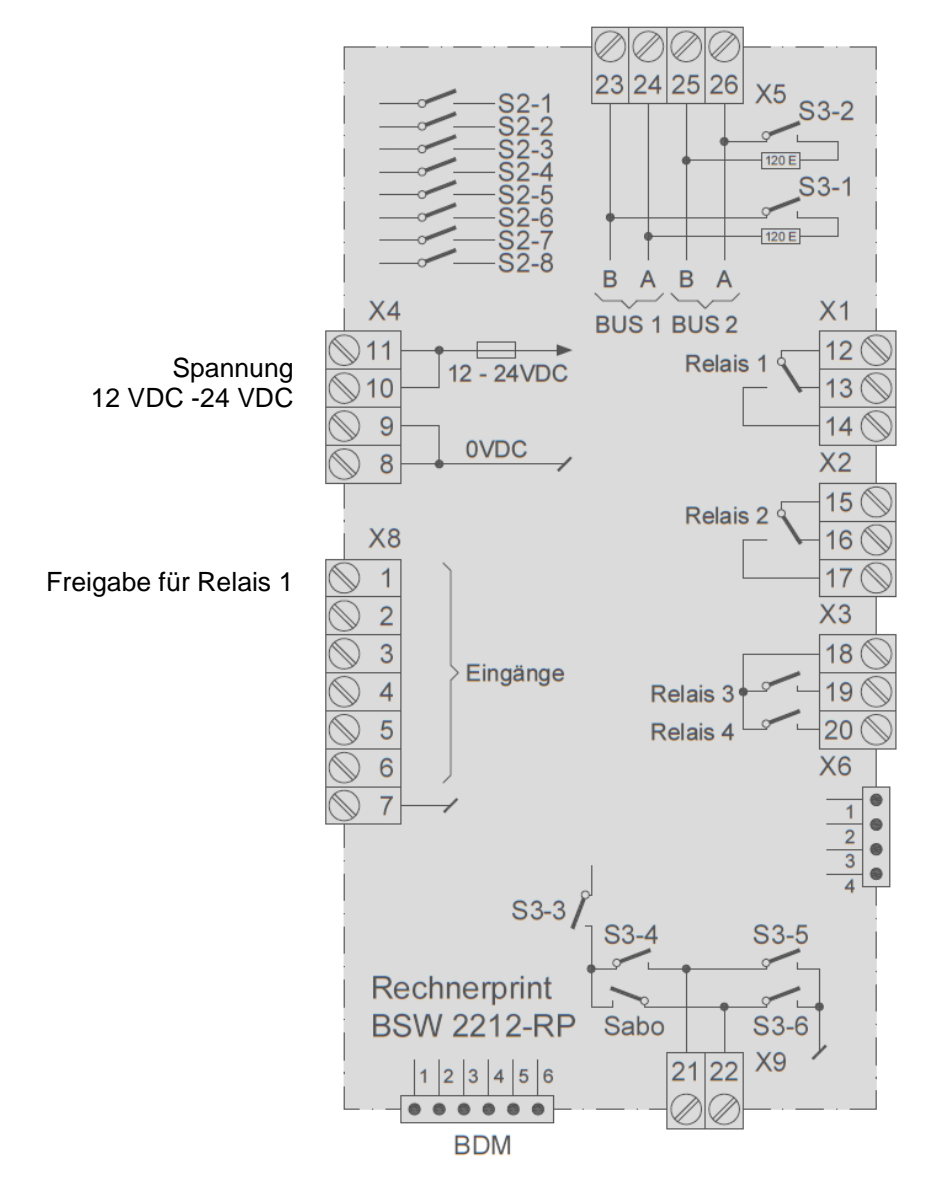

Das Massbild ist auf **bsw.swiss** im Bereich Dokumente-/ Downloadsuche unter ZS11-RP32, ZS11-RP32-DIN, ZS-NTLG12-RP32 und ZS-NTLGM24-RP32 zu finden.

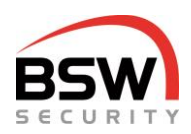

## <span id="page-15-0"></span>**8 Technische Daten**

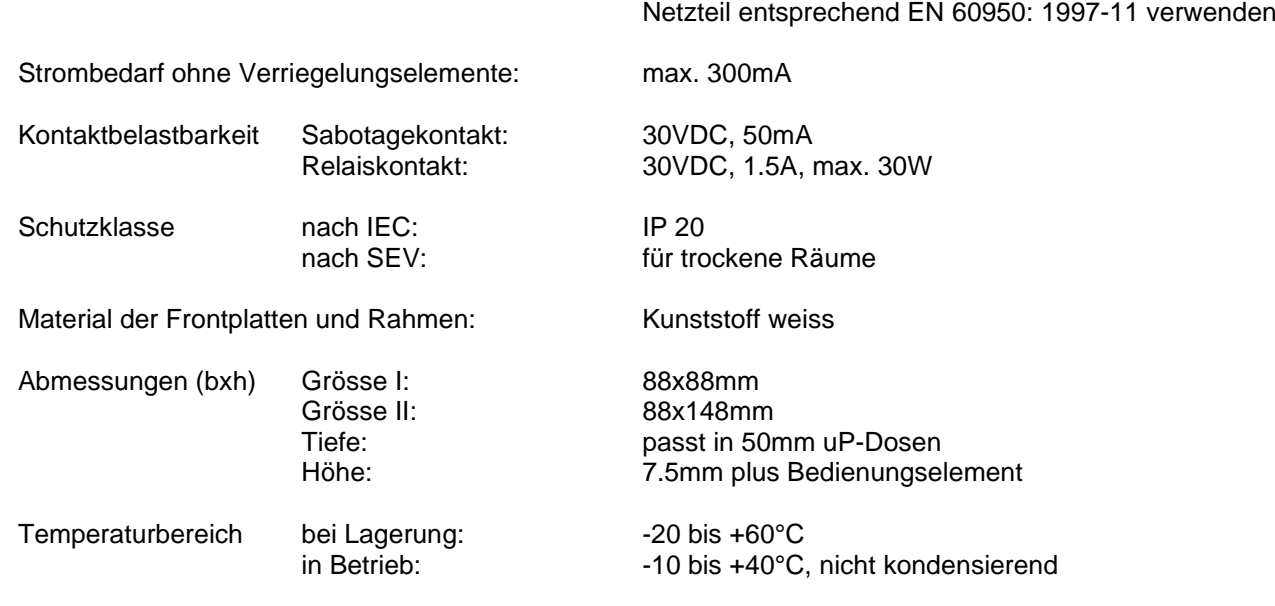

Betriebsspannung: 12 – 24VDC, +/- 10%, stabilisiert

<span id="page-15-1"></span>**9 Programmierliste**

In der beigelegten Programmierliste für Code und Datenträger können der Programmiercode, die Funktionen, die Zeiten und Einstellungen eingetragen werden. Zudem können die Code und Datenträger auf die jeweilige Platz Nr. eingetragen werden. Mit dieser Liste können die Benutzer verwaltet werden. Die Programmierliste kann als schnell Programmieranleitung verwendet werden.

Für das ausfüllen am PC befindet sich die PDF-Datei unter 024-22-01 auf [bswsecurity.ch](http://www.bsw-security.ch/) im Bereich Dokumente-/ Downloadsuche.

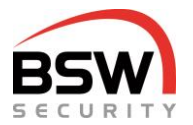

## <span id="page-16-0"></span>**10 Anlagebeispiel mit Codetastatur**

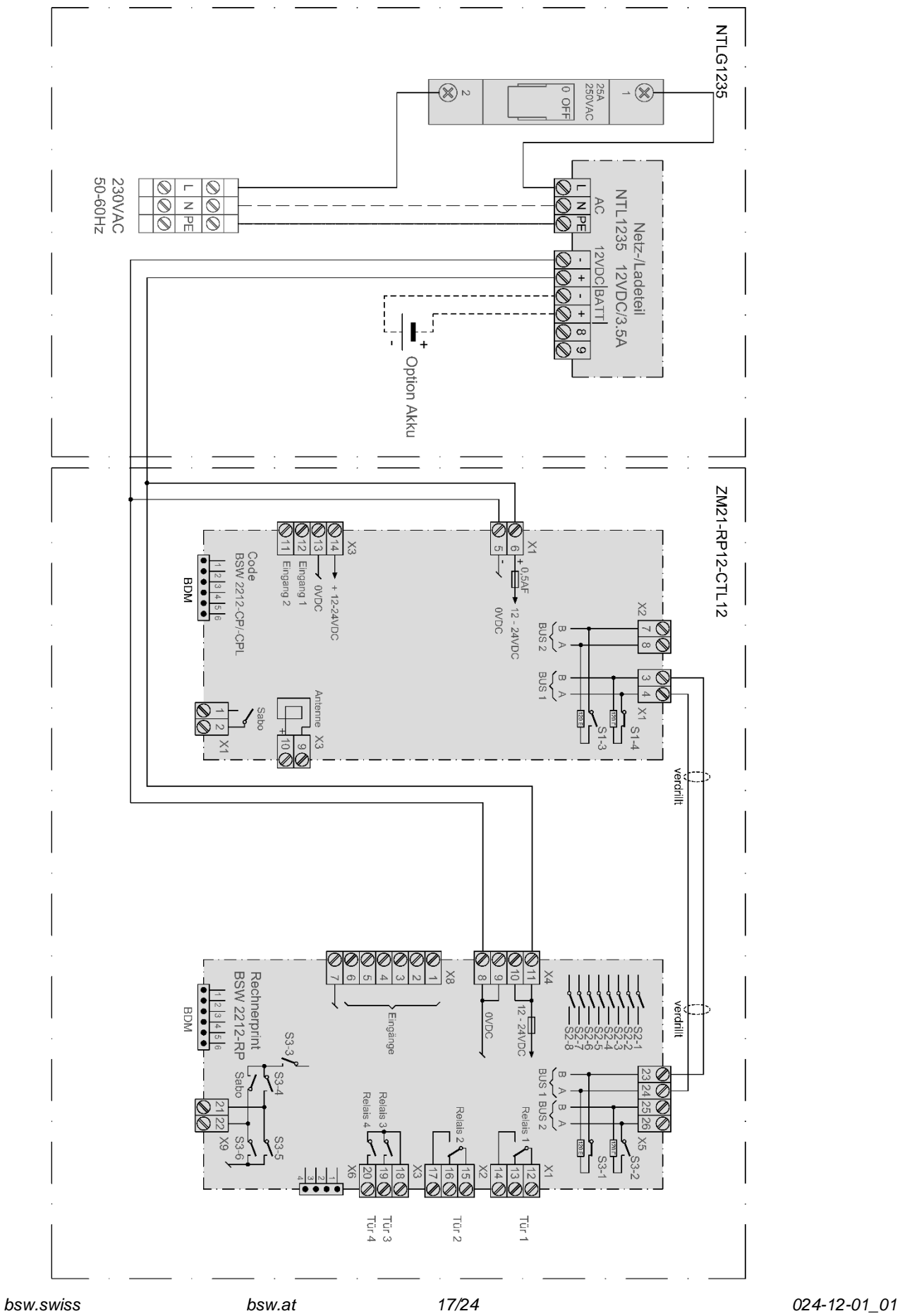

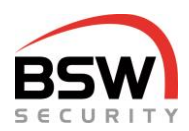

## <span id="page-17-0"></span>**11 Bedienkombination Code und Fingerleser NW**

*BK21-CT12-FL22 Bedienkombination Code & Fingerleser NW, uP weiss BK21-CTL12-FL22 Bedienkombination Code/Leser & Fingerleser NW, uP weiss BK21-CTL12-FL22NUP Bedienkombination Code/Leser & Fingerleser NW robust, up weiss*

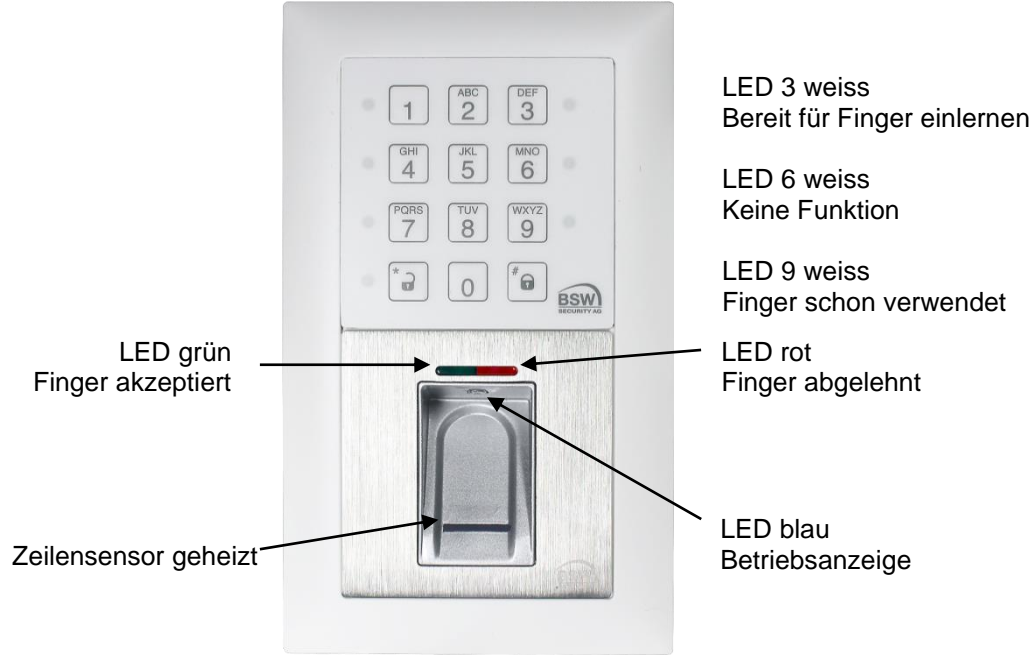

BK21-CT12-FL22

## <span id="page-17-1"></span>**11.1 Allgemein**

Die Bedienkombinationen (Bauform EDIZIOdue bzw. "robust") sind in der Farbe Weiss erhältlich. Diese können Unterputz oder mit aP-Rahmen (siehe APR2 auf **bsw.swiss**) auch Aufputz montiert werden. Zur Unterputzmontage können CH-uP-Dosen verwendet werden. Somit ist die Bedienkombination für den Innen- und wettergeschützten Ausseneinsatz geeignet. Optimale Einbauhöhe ist 1.2m ab Boden.

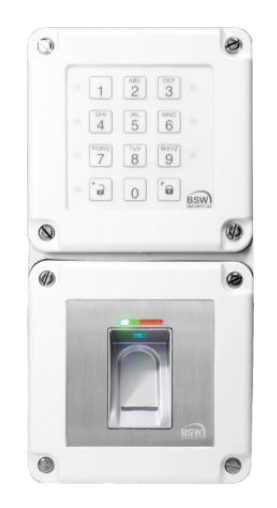

Ausführung uP robust

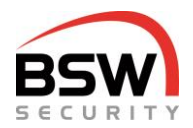

## <span id="page-18-0"></span>**11.2 Einleitung**

Der Fingerleser NW (nachfolgend Fingerleser genannt) ist ein EU-patentiertes, biometrisches Zutrittssystem mit Fingerabdruckerkennung. In Kombination mit dem Zutrittssystem multi entsteht höchste Sicherheit und Zuverlässigkeit.

Der Finger wird nicht aufgelegt, sondern über den thermischen Zeilensensor gezogen. Das automatische Nachlernen ist eine weitere Innovation, die hier zur Anwendung kommt. Durch diese Funktion optimiert sich die Erkennungsleistung ständig.

Darüber hinaus ist ein Verschlüsselungsverfahren integriert. Um Manipulationen auszuschliessen, wird zusätzlich eine Paarung zwischen dem Fingerleser und der Codetastatur durchgeführt.

Der Fingerleser wird immer am Bus 2 der Codetastatur angeschlossen und mit dieser gepaart. Das Paaren und Einlernen der Finger ist im Kapitel Programmierung, Punkte [11.3](#page-18-1) und [11.6](#page-19-1) beschrieben.

Auf dem Fingerleser werden die Finger gespeichert.

## <span id="page-18-1"></span>**11.3 Handhabung des Fingerlesers**

- Vor dem Einlernen der Finger die Hände waschen*.*
- Bei der ersten Benutzung oder nach einem Stromausfall ca. 3 Minuten warten, bis der Fingerleser die optimale Temperatur erreicht hat.
- Ein Benutzer soll nach Möglichkeit pro Platznummer mindestens 2 Finger 2 Mal einlernen.
- Finger gleichmässig und nur mit leichtem Druck über den Fingerleser ziehen.
- Es soll ein möglichst grosser Teil der Fingerlinien über die Sensorzeile gezogen werden:

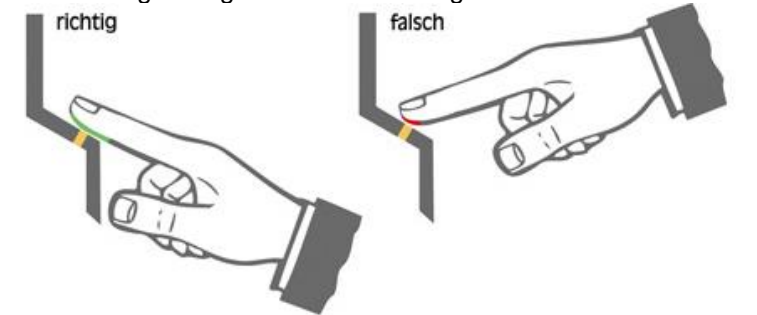

- Fingerkuppen mit Narben / Verletzungen eignen sich schlecht zum Einlernen.
- Bei schlanken Fingern eignet sich der Daumen gut.

### <span id="page-18-2"></span>**11.4 Fingerleser mit Codetastatur paaren oder rücksetzen**

Bei der ersten Inbetriebnahme müssen der Fingerleser mit der Codetastatur gepaart werden. Dazu muss sich das Zutrittssystem multi im Programmiermodus befinden, Punkt [5.3.](#page-8-3)

#### 11.4.1 **Paarung**

Ist nicht gepaart, wird der Rechnerprint nicht angesteuert. Die Paarung erfolgt durch folgende Eingabe an der Codetastatur:

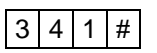

Sind auf dem Fingerleser keine Finger eingelesen oder alle Finger gelöscht, so leuchten die rote und grüne LED auf dem Fingerleser.

Wenn keine LED leuchtet, muss der Fingerleser zurückgesetzt werden, Punkt [11.4.3.](#page-19-2)

#### 11.4.2 **Statusabfrage der Paarung**

#### $3 | 4 | 3 |$ #

Paarung mit Fingerleser NW rote und grüne LED auf Codetastatur leuchten Keine Paarung Terman vote und grüne LED auf Codetastatur blinken

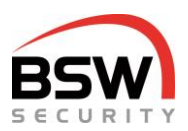

#### <span id="page-19-2"></span>11.4.3 **Rücksetzen des Fingerlesers auf Werkseinstellung inkl. Finger löschen**

Bei Erstinbetriebnahme empfehlen wir das Rücksetzen des Fingerlesers auf Werkseinstellung.

Das Rücksetzen löscht auch eingelesenen Finger.

| 3 | 4 | Programmiercode | #

Der Löschvorgang wird mit der grünen LED signalisiert und dauert einige Sekunden. Danach leuchten die rote und die grüne LED auf dem Fingerleser. Danach müssen die Finger eingelesen werden, Punkt [11.5.](#page-19-0)

### <span id="page-19-0"></span>**11.5 Einlernen von Benutzer Fingern, Speicherung im Fingerleser**

Für das Einlernen von Fingern muss sich das Zutrittssystem im Programmiermodus befinden, Punkt [5.3.](#page-8-3)

Platz-Nr. Benutzer im Fingerleser von 1 bis 180 (1 bis 3 Stellig) wählbar. Diese Platz Nr. hat nichts mit der Platz Nr. für Code und Datenträger zu tun.

#### 11.5.1 **Einzelne Benutzer Finger im Fingerleser programmieren**

8 0 Relais / Relaisgruppe \* Platz-Nr. | \* Finger Finger | ...

Beispiel Finger auf Relais 3 Platz Nr. 7

 $\sqrt{0} \cdot 3$  \*  $7$  \* Finger Finger ...

Es können beliebig viele Finger pro Relais und Platz-Nr. eingelesen werden.

Nach jedem Finger wird für 2 Sekunden angezeigt ob dieser eingelesen wurde. Danach kann während 5 Sekunden ein weiterer Finger eingelesen werden. Wird in dieser Zeit kein Finger eingelesen, wird die Fingerprogrammierung abgeschlossen. Es können jederzeit weitere Finger auf bestehende Platznummern eingelesen werden.

Bei der Programmierung leuchten auf der Codetastatur folgende LED auf, Punkt [4.1.1:](#page-4-2)

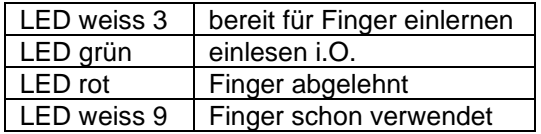

#### 11.5.2 **Einzelne Benutzer Finger eines Relais löschen**

 $\left|3\right|4\left|4\right|$  Relais / Relaisgruppe  $\left|*\right|$  Platz-Nr.  $\left|*\right|$ 

### 11.5.3 **Alle Benutzer Finger eines Relais löschen**

 $\sqrt{3/4/4}$  Relais / Relaisgruppe  $\sqrt{\frac{4}{5}}$ 

Beispiel alle Finger für Relais 2 löschen:

 $3 | 4 | 4 | 2 |$ #

### 11.5.4 **Alle Benutzer Finger aller Relais im Fingerleser löschen**

 $|3|4|$  Programmiercode  $|#|$ 

## <span id="page-19-1"></span>**11.6 Bedienung mit Benutzer Finger**

Der Finger funktioniert wie der Datenträger, Punkt [6.](#page-12-0)

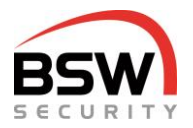

## <span id="page-20-0"></span>**11.7 Anschlussschema an Codetastatur**

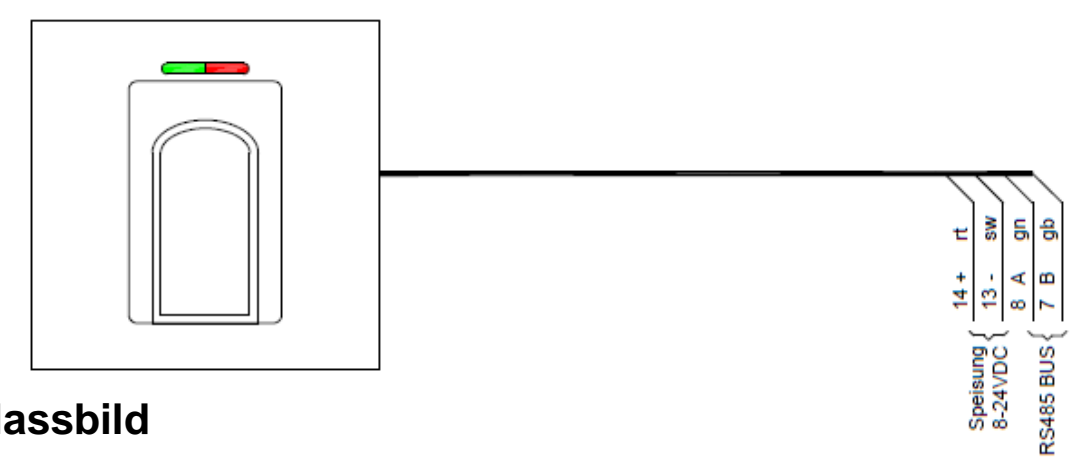

### <span id="page-20-1"></span>**11.8 Massbild**

Das Massbild ist auf **bsw.swiss** im Bereich Dokumente-/ Downloadsuche unter BK21-CT12-FL22, BK21-CTL12-FL22, BK21-CTL12-FL22NUP zu finden.

### <span id="page-20-2"></span>**11.9 Technische Daten**

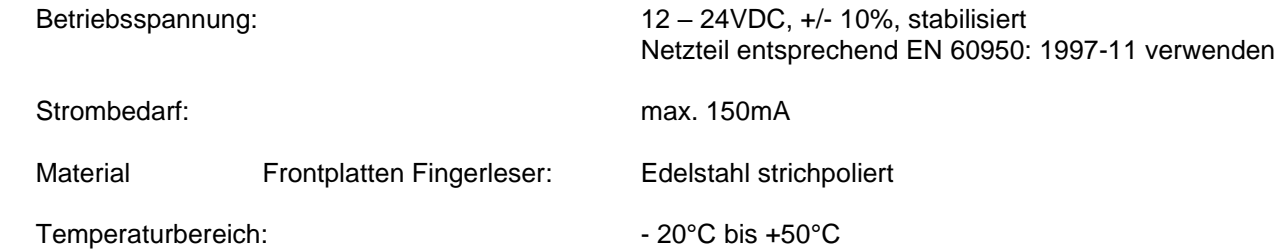

## <span id="page-20-3"></span>**11.10Programmierliste**

In der beigelegten Programmierliste für Finger können die Finger auf die jeweilige Platz Nr. eingetragen werden. Mit dieser Liste können die Benutzer verwaltet werden. Die Programmierliste kann als schnell Programmieranleitung verwendet werden.

Dieses Dokument ist beigelegt und dient der Registrierung der Finger.

Für das ausfüllen am PC befindet sich die PDF-Datei unter 024-22-02 auf [bsw.swiss.](http://www.bsw-security.ch/) im Bereich Dokumente-/ Downloadsuche.

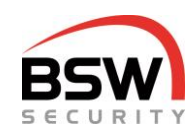

## <span id="page-21-0"></span>**11.11 Anlagebeispiel mit Bedienkombination**

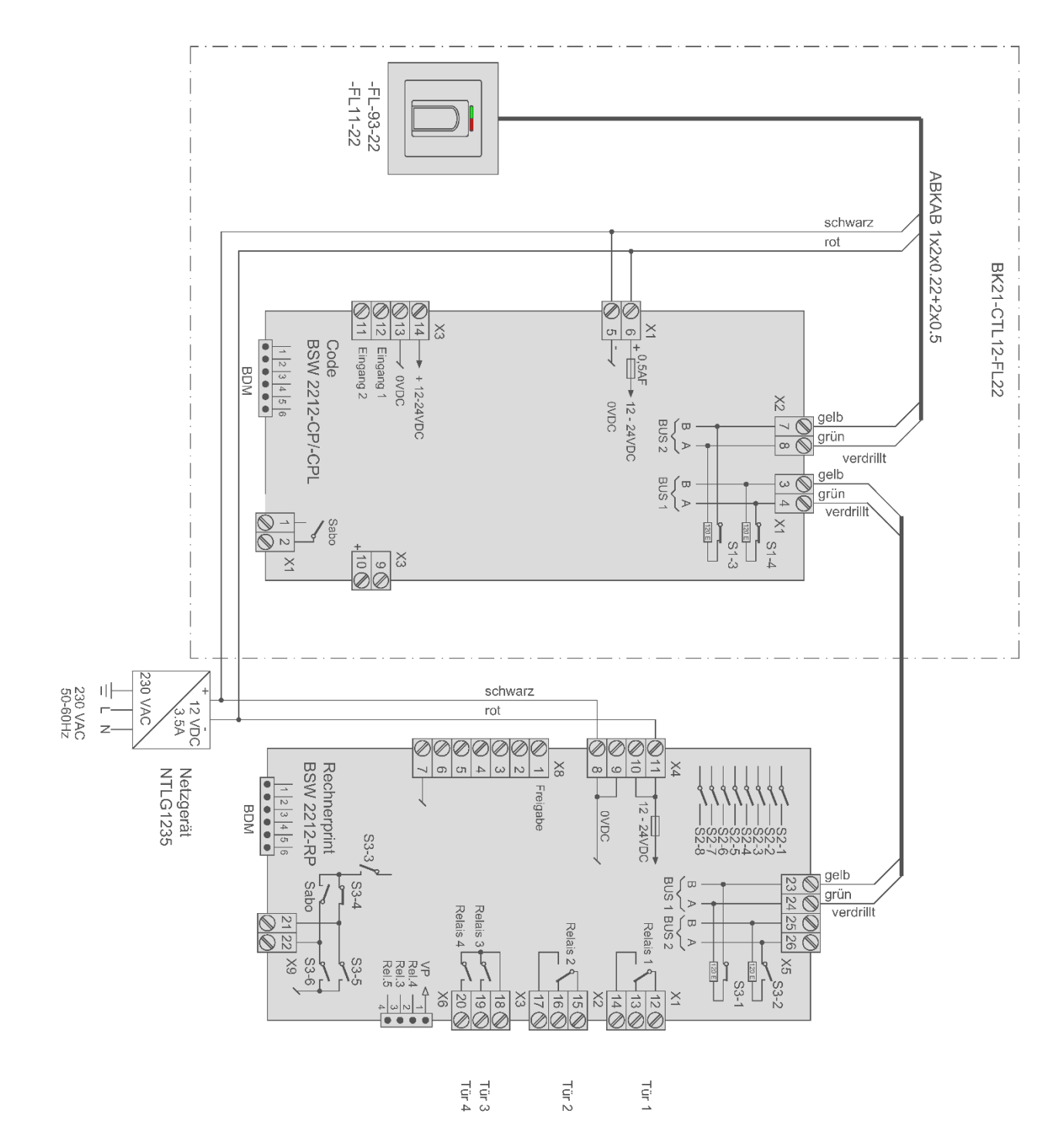

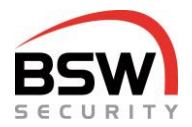

## <span id="page-22-0"></span>**12 Anhang**

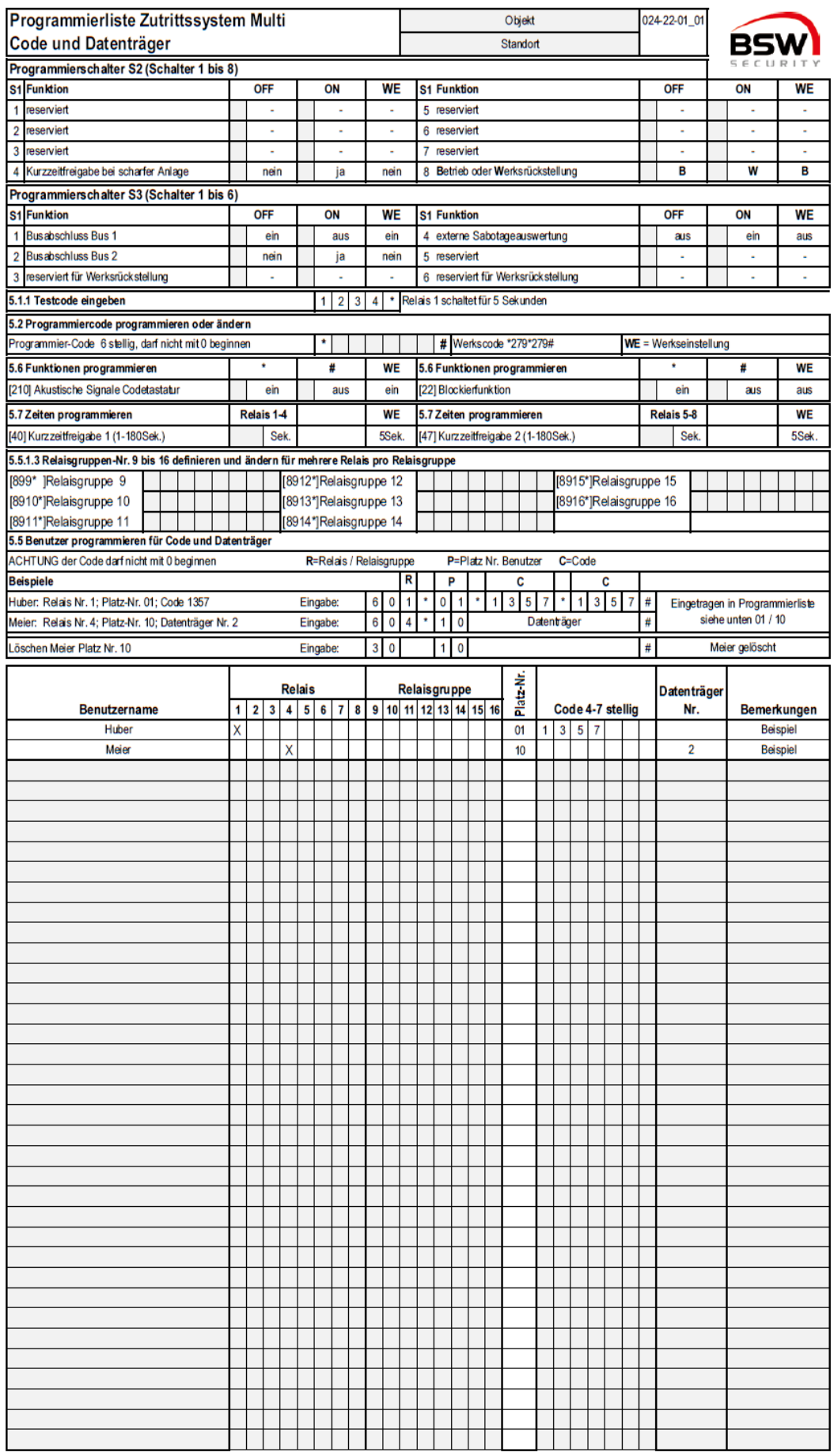

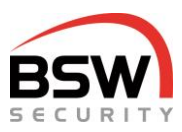

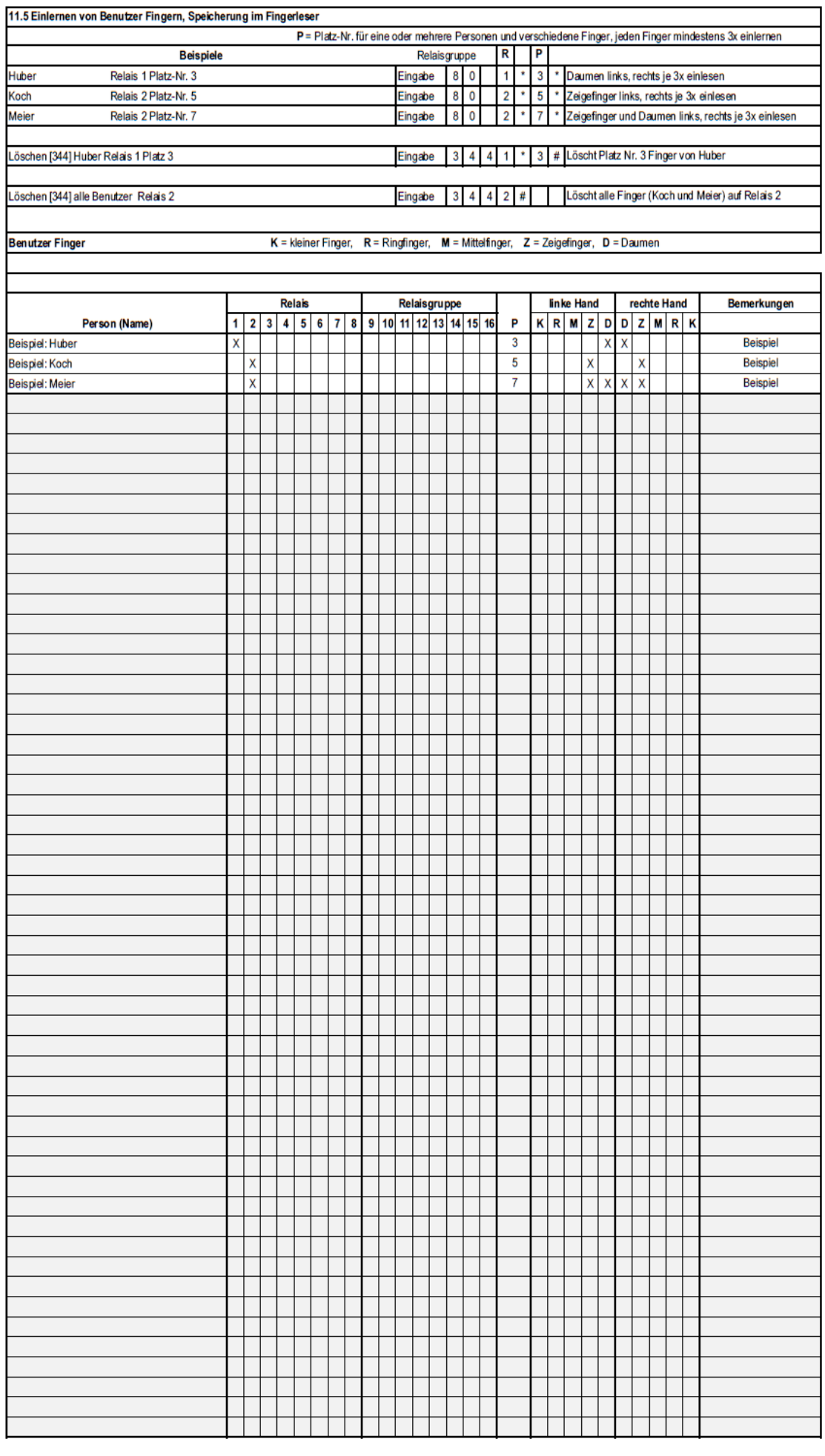